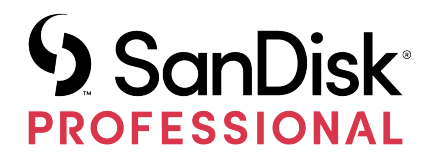

# G-DRIVE® PROJECT

User Manual

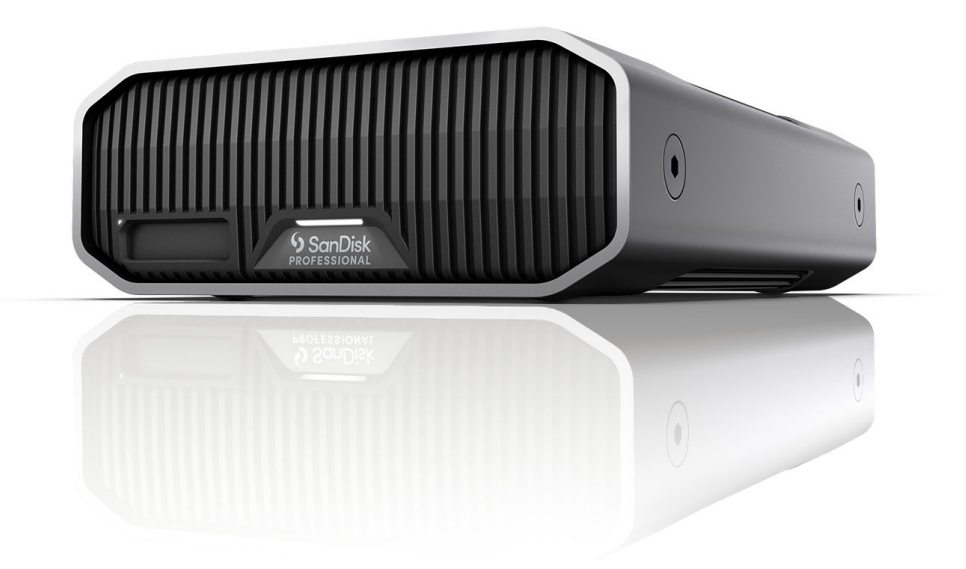

## <span id="page-1-0"></span>ACCESSING SUPPORT

- For online technical support visit <https://www.westerndigital.com/support>
- To speak with technical support visit: <https://www.westerndigital.com/support/international-phone-numbers>

## **Contents**

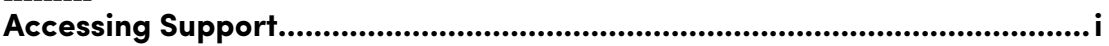

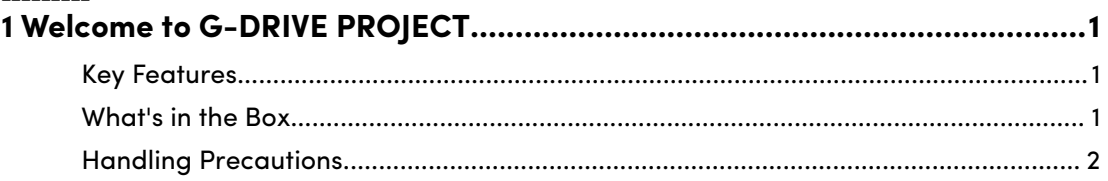

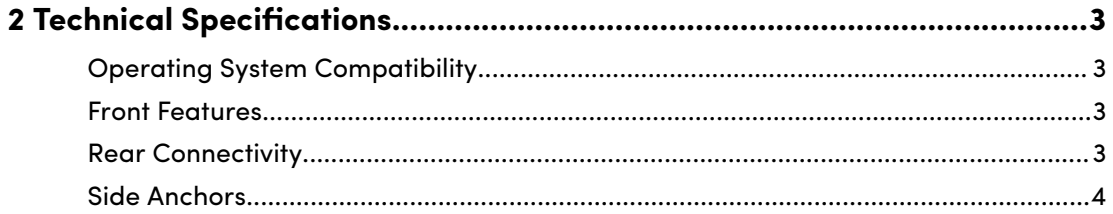

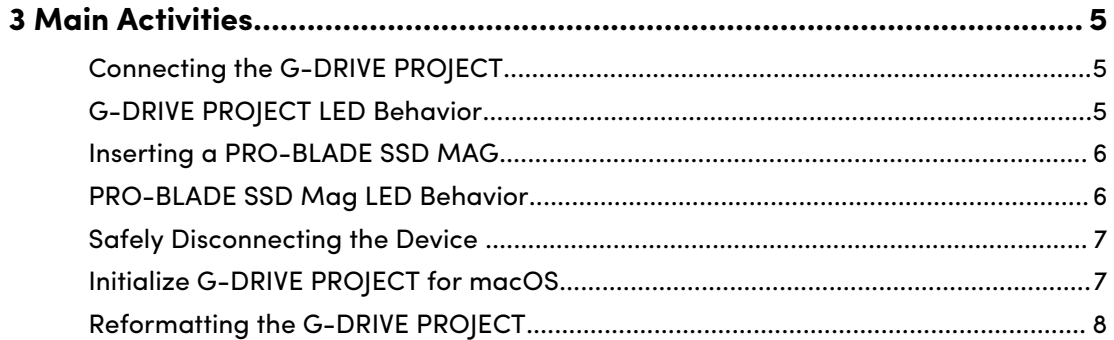

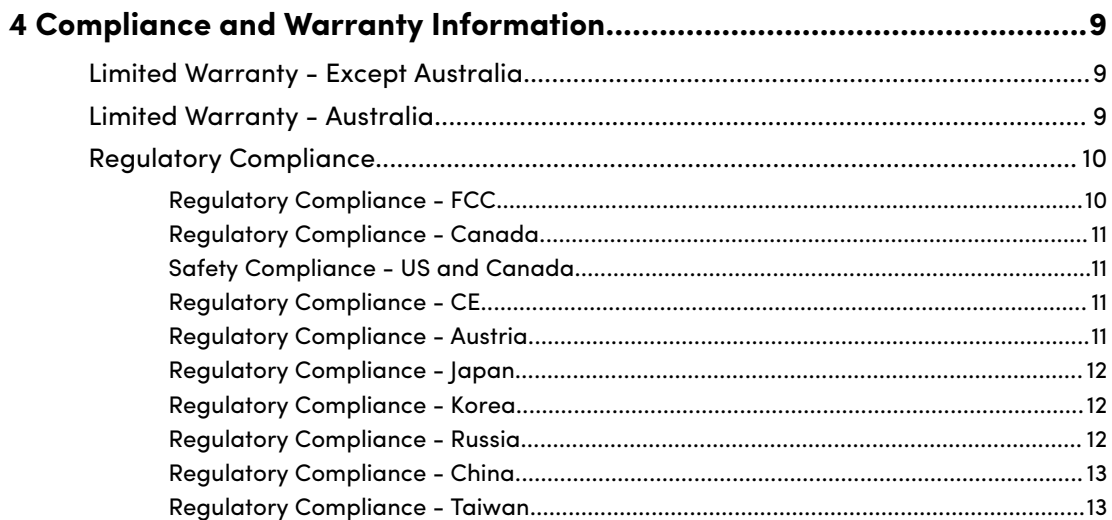

-------

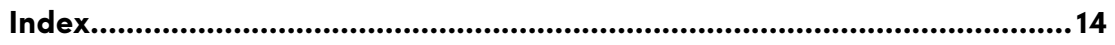

#### KEY FEATURES

<span id="page-4-0"></span>1

#### **High-capacity and Fast Data Transfers**

Quickly backup or add extra storage to your computer for your HD photos, videos, and music with high-speed data transfers up to 260MB/s\* read and 260MB/s\* write (18TB and 22TB\*\* model) using the Thunderbolt™ 3 (40Gbps) port.

#### **7200RPM Ultrastar® Enterprise-class Hard Drive Inside**

For all your demanding workloads and mission-critical content, you can rely on the power and enhanced reliability of the 7200RPM Ultrastar™ enterprise-class hard drive inside.

#### **PRO-BLADE® SSD Mag Slot**

Offload, make copies or edit content from a PRO-BLADE SSD Mag through the new PRO-BLADE® SSD Mag slot at blazing fast speeds. (PRO-BLADE SSD Mag sold separately.)

#### **Clear Cable Indicators**

Easily identify each port type with the color identifying system from SanDisk® Professional. Match the color around the port to the color on the corresponding cable to quickly connect your devices.

#### **Pairs with iPad\*\*\***

G-DRIVE® PROJECT works great with compatible iPad tablets\*\*\* that have a USB Type-C™ port to enable efficient creative work-flows when using your favorite production apps.

#### **Premium Enclosure**

With a premium, anodized aluminum housing, the G-DRIVE PROJECT pairs beautifully with your high-end computer and gives you durable strength you can feel.

#### **Brightness Customization**

Choose between three modes of brightness (Off, Default, and Bright) to easily brighten, dim, or turn off the power saving LED light with the push of a button.

#### WHAT'S IN THE BOX

- G-DRIVE PROJECT Desktop Hard Drive
- 1x Thunderbolt 3 Cable (WD Part Number: M032-000043)
- Quick Start Guide
- **Power Cable**

<span id="page-5-0"></span>▪ 19VDC Power Adapter

#### HANDLING PRECAUTIONS

SanDisk Professional products are precision instruments and must be handled with care. It may be damaged by rough handling, shock, or vibration. Always observe the following safety precautions:

- Avoid touching the SanDisk Professional device's connector.
- Do not block any of the enclosure's ventilation slots.
- Do not use this product as a portable device.
- Handle the SanDisk Professional device using its edge or frame.
- Do not remove, damage, or cover any device labels.
- Ensure the SanDisk Professional device does not exceed maximum operating temperature.
- Exercise caution when handling a SanDisk Professional device as the device may have heated up.

#### <span id="page-6-0"></span>OPERATING SYSTEM COMPATIBILITY

The SanDisk Professional G-DRIVE PROJECT is pre-formatted APFS, compatible with:

- macOS 10.15+
- iPadOS 14+
- Windows® 10+ (via reformat)

#### FRONT FEATURES

*Reference illustration 2.1 below.*

- **1. G-DRIVE PROJECT Front LED**—The front LED can be dimmed or brightened with the rear LED Dimmer Button and provides the [activity status](#page-8-0) for the G-DRIVE PROJECT device.
- **2. PRO-BLADE SSD mag Slot LED**—This LED indicates the PRO-BLADE SSD mag slot activity.
- **3. PRO-BLADE SSD mag Slot**—This front slot provides compatibility with a PRO-BLADE SSD mag device (sold separately).

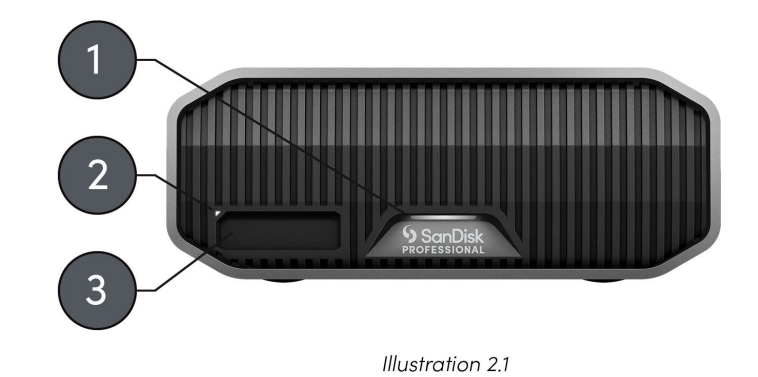

#### REAR CONNECTIVITY

*Reference illustration 2.2 below.*

- **1. Power Button**—used to turn the device on or off.
- **2. Power Port**—connect the included power supply to this 19VDC power connector.
- **3. LED Dimmer Button**—this feature provides the option to switch the LED light between three modes: Default, Bright, or Off.
- **4. Kensington® Security Slot** —use this slot to secure your device with a Kensington Security Lock (sold separately).
- **5. Thunderbolt 3 Ports** —these two ports support Thunderbolt 3 and USB−C<sup>™</sup> 3.2 Gen 2. Use the port on the right-hand side to connect the G-DRIVE PROJECT

<span id="page-7-0"></span>to the host computer system. Use the port on the left-hand side to daisy-chain another Thunderbolt 3 device.

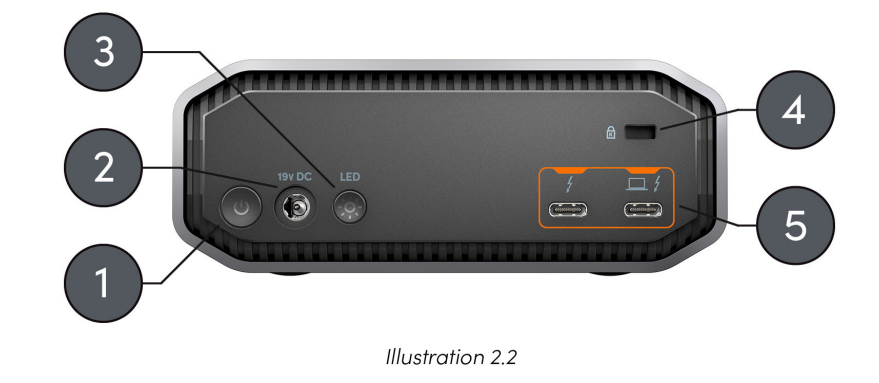

#### SIDE ANCHORS

*Reference illustration 2.3 below.*

**1. Anchor Points for Custom Mounting & Accessories**—These four (2 on each side) anchor points are designed to be used for customization, such as attaching the SanDisk Professional G-DRIVE PROJECT to a DIT cart, a mounting plate, adding a handle, or other gear for your production needs.

**NOTE:** Included screws are not designed for attaching accessories or anchoring – anchor screws not included. Anchor points will accept a  $\frac{1}{4}$  -20 screw. The screw length will vary based on the type of mount.

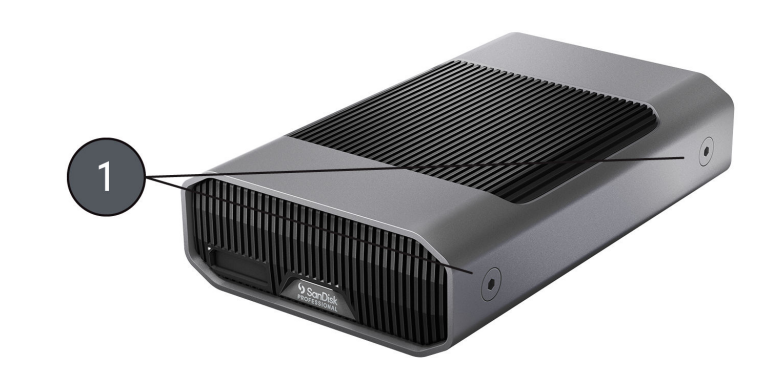

Illustration 2.3

## <span id="page-8-0"></span>MAIN ACTIVITIES

#### CONNECTING THE G-DRIVE PROJECT

Before you begin, make sure your computer system is turned on with your operating system fully loaded and ready for hardware and software installation.

- **1.** Use the included data cable and connect one end to the Thunderbolt 3 / USB Type-C port on the rear of the G-DRIVE PROJECT device—the port with the laptop icon.
- **2.** Connect the other end of the data cable to your computer system (host).
- **3.** Connect the included power cable to the G-DRIVE PROJECT device and plug the other end into a surge protector or wall outlet.
- **4.** The G-DRIVE PROJECT device will automatically mount on the desktop if you are running macOS.
- **5.** Congratulations, you have connected the G-DRIVE PROJECT device to your computer system.

#### G-DRIVE PROJECT LED BEHAVIOR

The following table describes the various system and device LED behaviors for G-DRIVE PROJECT.

#### **Table 1:**

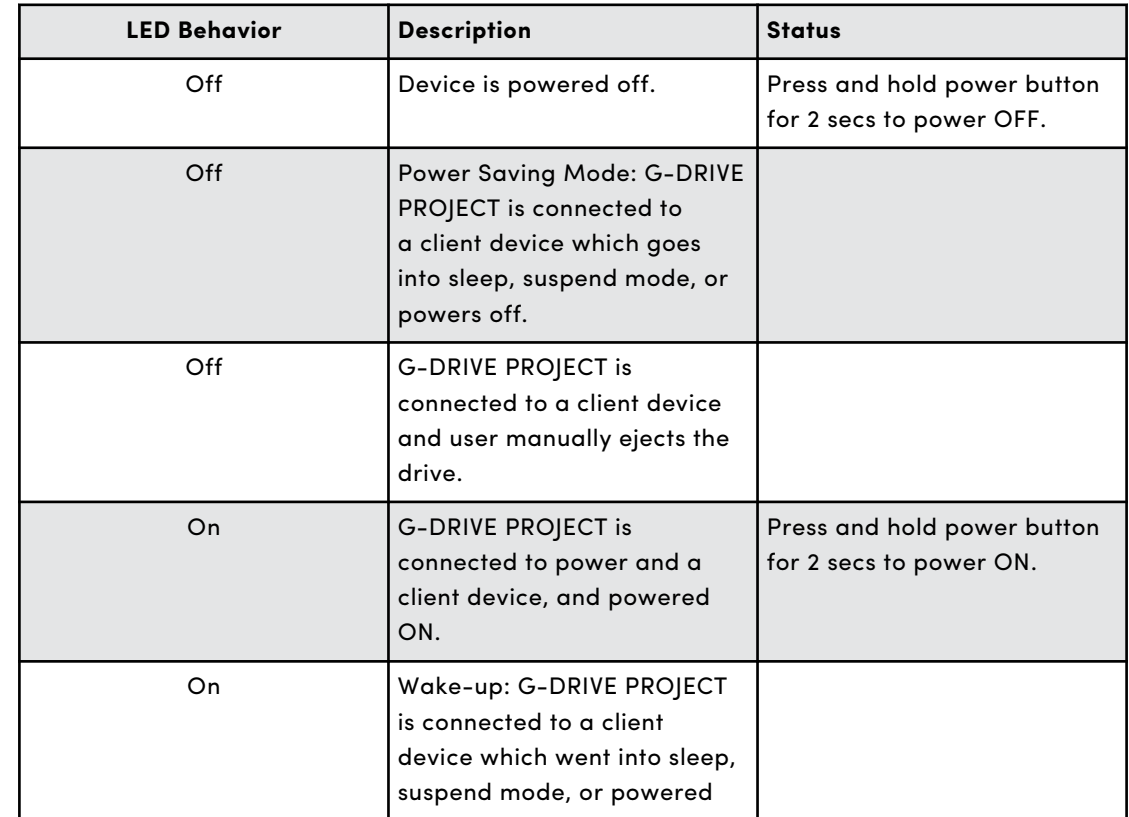

<span id="page-9-0"></span>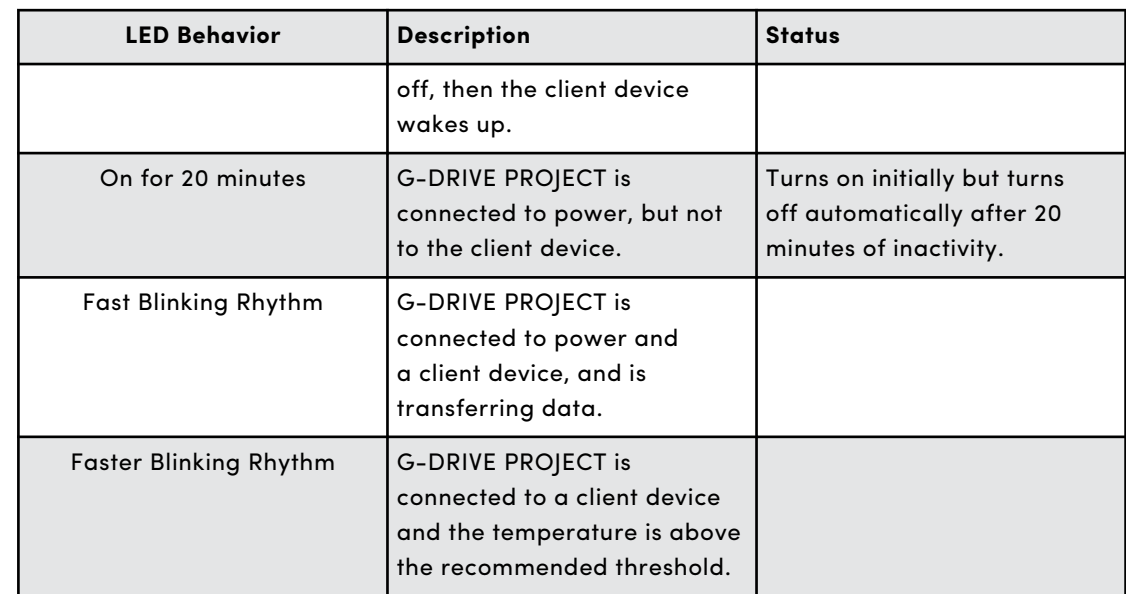

#### INSERTING A PRO-BLADE SSD MAG

To insert a PRO-BLADE SSD MAG into a compatible device, make sure the notched corners on both devices are aligned with each other.

To insert a PRO-BLADE SSD MAG into the G-DRIVE PROJECT, follow these steps.

- **1.** Align the PRO-BLADE SSD MAG to a slot on the G-DRIVE PROJECT.
- **2.** Slide the PRO-BLADE SSD MAG into the G-DRIVE PROJECT slot until firmly seated.

#### PRO-BLADE SSD MAG LED BEHAVIOR

The following table describes the various device LED behaviors for the PRO-BLADE SSD Mag slot when a PRO-BLADE SSD Mag is inserted into a G-DRIVE PROJECT.

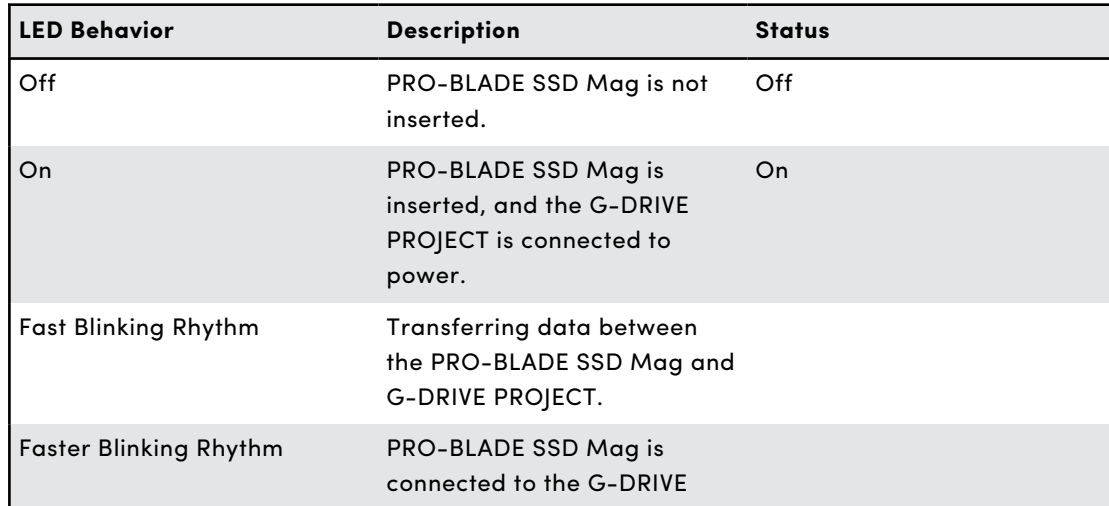

#### **Table 2:**

<span id="page-10-0"></span>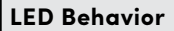

**LED Behavior Description Status**

PROJECT but operating above recommended temperature.

#### SAFELY DISCONNECTING THE DEVICE

A great feature of G-DRIVE PROJECT is its ability to be connected and disconnected while your computer is running. The macOS and Windows operating systems have a means for safely disconnecting and removing the device without turning off the system:

- **macOS**—Users running macOS can simply drag the device icon to the Trash before disconnecting it.
- **Windows**—Windows has a Safely Remove Hardware and Eject Media icon in the system tray which, when used, ensures that all data is saved to the device and is also flushed from system cache before disconnecting the device.

**CAUTION:** Do not disconnect the device while it is transferring data! Disconnecting the G-DRIVE PROJECT from the computer during data transfer may damage the device or cause data loss.

#### INITIALIZE G-DRIVE PROJECT FOR MACOS

G-DRIVE PROJECT was factory-formatted for use or "Initialized" for macOS. You can re-initialize to quickly erase the contents of the drive. Here are the steps.

**CAUTION:** Initializing or Re-Initializing a device will *erase* all data on the device. Do not continue if you wish to retain your information.

**NOTE:** Safely disconnect and remove any PRO-BLADE SSD mag from the PRO-BLADE SSD mag slot before beginning this process.

- **1.** First, open the **Disk Utility** program located on your hard drive under Applications/Utilities/Disk Utility. The window below will appear. Your G-DRIVE PROJECT will be displayed in the left-hand column.
- **2.** Select the G-DRIVE PROJECT by clicking its drive icon in the left-side column. Information about the device will be displayed at the bottom of the window.
- **3.** Select the **Erase** tab to view the formatting options. By default, the product is formatted as APFS.
- **4.** Choose the **Format** option that you prefer.
- **5.** Click the **Erase** button in the lower right corner of the window. A dialog box will appear asking if you want to erase the G-DRIVE PROJECT partition.
- **6.** Click on the **Erase** button to continue. A progress bar in the lower right corner of the window will show the progress of the disk's reformatting.
- **7.** After the device is re-initialized, you should automatically see the **Time Machine** dialog box.
- <span id="page-11-0"></span>▪ Click the **Use as Backup Disk** button if you want to use the drive with Time Machine.
- Click the **Don't Use or Decide Later** button if you do not want to use Time Machine at this point.
- **8.** This should complete the initialization process, and the G-DRIVE PROJECT should now be erased.

#### REFORMATTING THE G-DRIVE PROJECT

G-DRIVE PROJECT is set up at the factory for use with macOS systems but can be reformatted for use with Windows 10 and higher.

**CAUTION:** Reformatting the device will *erase* all of its contents. If you have saved files on the device, back them up to another file storage location before reformatting it.

**NOTE:** Safely disconnect and remove any PRO-BLADE SSD mag from the PRO-BLADE SSD mag slot before beginning this process.

For instructions on formatting your device for Windows, please visit SanDisk Professional Support, and review [Answer ID 30566](https://support-en.wd.com/app/answers/detailweb/a_id/30566).

#### <span id="page-12-0"></span>LIMITED WARRANTY - EXCEPT AUSTRALIA

#### **Warranty Information**

This SanDisk Professional device is covered by a 5-year limited warranty (or 5-year warranty in regions not recognizing "limited") from the date of purchase, subject to the applicable warranty terms and conditions, as defined in www.sandisk.com/wug.

#### **How to Make a Warranty Claim**

Please go to www.sandiskprofessional.com and select "support" for more information on making a warranty claim (SanDisk Professional Support Page).

If it is determined that your product may be defective, you will receive an RMA (Return Material Authorization) and product return instructions. You are responsible for any expenses associated with a claim under SanDisk Professional's Limited Warranty.

You must send your product in a secure, prepaid package, to the address provided with your RMA number. Proof of purchase is required for all warranty claims.

#### LIMITED WARRANTY - AUSTRALIA

#### **Warranty Information**

SanDisk Professional warrants to the end user, that this product, excluding content and or software supplied with or on the product, will be free from material defects in manufacture, will conform to SanDisk Professional's published product specifications and be fit for normal use for a period of 5 years from the date of purchase, provided that the product is legally placed on the market.

When making a claim under this Limited Warranty, SanDisk Professional may at its option repair this product or provide you with an equivalent product; and if unable to repair or replace the product, will refund the purchase price. The full terms of SanDisk Professional's warranty and warranty period are available at: www.sandisk.com/wug.

#### **Warrantor Details**

Western Digital Technologies, Inc., 951 SanDisk Drive, Milpitas, CA 95035, U.S.A.

Tel: 1 (800) 275-4932 (US local toll free) or 1 (310) 449-4599 (US)

#### <span id="page-13-0"></span>**How to make a warranty claim:**

Before you return the product you must first obtain a Return Material Authorization (RMA) number. Please either:

- **1.** Contact SanDisk Professional at 1 800 262 504 (M-F | 9 am – 6 pm New South Wales Time) or email SanDisk Professional (support@sandiskprofessional.com) and provide proof of purchase (showing date and place of purchase and name of the reseller) and product name, type and number; or
- **2.** Contact the dealer from whom you originally purchased the product.

Please go to www.sandiskprofessional.com/support for more information on making a warranty claim (SanDisk Professional Support Page).

If it is determined that your product may be defective, you will receive an RMA number and product return instructions. You are responsible for any expenses associated with a claim under SanDisk Professional's Limited Warranty. You must send your product in a secure, prepaid package, to the address provided with your RMA number. Proof of purchase is required for all warranty claims.

#### **Australian consumers only:**

Notwithstanding the terms of this Limited Warranty, SanDisk Professional's products come with guarantees that cannot be excluded under the Australian Consumer Law. You are entitled to a replacement or refund for a major failure and for compensation for any other reasonably foreseeable loss or damage. You are also entitled to have the products repaired or replaced if the products fail to be of acceptable quality and the failure does not amount to a major failure.

#### REGULATORY COMPLIANCE

Regulatory Compliance - FCC

#### **FCC CLASS B INFORMATION**

NOTE: This device has been tested and found to comply with the limits for a Class B digital device, pursuant to part 15 of the FCC Rules. These limits are designed to provide reasonable protection against harmful interference in a residential installation. This device generates, uses and can radiate radio frequency energy and, if not installed and used in accordance with the instructions, may cause harmful interference to radio communications. However, there is no guarantee that interference will not occur in a particular installation. If this device does cause harmful interference to radio or television reception, which can be determined by turning the device off and on, the user is encouraged to try to correct the interference by one or more of the following measures:

- Reorient or relocate the receiving antenna.
- Increase the separation between the device and receiver.
- <span id="page-14-0"></span>▪ Connect the device into an outlet on a circuit different from that to which the receiver is connected.
- Consult the dealer or an experienced radio/TV technician for help.

Any changes or modifications not expressly approved by the manufacturer could void the user's authority to operate the device.

Regulatory Compliance - Canada

#### **Canada ICES-003 (B) / NMB-003 (B) Statement**

Cet appareil numérique de la classe B est conforme à la norme NMB-003 (B) du Canada.

This device complies with Canadian ICES-003 (B).

Safety Compliance - US and Canada

#### **Safety Compliance**

Approved for US and Canada. CAN/CSA-C22.2 No. 62368-1-14: Audio/ Video, Information and Communication Technology Equipment Part 1: Safety Requirements.

Approuvé pour les Etats-Unis et le Canada. CAN/CSA-C22.2 No. 62368-1-14, Sûreté d'équipement de technologie de l'information.

Regulatory Compliance - CE

#### **CE Compliance for Europe**

Hereby, Western Digital declares compliance of this equipment to the applicable Council Directives of the European Union, including the EMC Directive (2014/30/EU), the Low Voltage Directive (2014/35/EU) and the RoHS Directive (2011/65/EU) as amended by Directive 2015/863/EU. The full text of the EU declaration of conformity is available at the following internet address: http://www.wdc.com/products/EUDoC.

- PO Box 13379, Swords, Co Dublin, Ireland
- PO Box 471, Leatherhead, KT22 2LU, UK

Regulatory Compliance - Austria

#### **CE-Konformität für Europa**

Hiermit erklärt Western Digital die Konformität dieses Geräts mit den anwendbaren Richtlinien des Rats der Europäischen Union, einschlie Əlich der Richtlinie 2014/30/EU zur elektromagnetischen Verträglichkeit, der Niederspannungsrichtlinie (2014/35/EU) und der Richtlinie 2011/65/EU zur Beschränkung der Verwendung von gefährlichen Stoffen sowie der Abänderung durch die Richtlinie (EU) 2015/863. Den vollständigen Text der EU-Konformitätserklärung finden Sie unter der folgenden Internetadresse: http://www.wdc.com/products/EUDoC.

#### **Geprüfte Sicherheit**

<span id="page-15-0"></span>Maschinenlärminformations-Verordnung 3. GPSGV: Der höchste Schalldruckpegel beträgt 70 db(A) oder weniger gemä $\Theta$  EN ISO 7779, falls nicht anders gekennzeichnet oder spezifiziert.

Regulatory Compliance - Japan

添付の電源コードは、本製品専用です。

接地接続は必ず,電源プラグを電源につなぐ前に行って下さい。

また,接地接続を外す場合は,必ず電源プラグを電源から切り離してから行 って下さい。

#### Regulatory Compliance - Korea

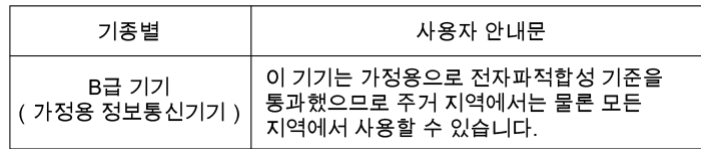

Regulatory Compliance - Russia

#### **Сведения о нормативно-правовом соответствии для России (EAC)**

Уполномоченный представитель производителе в странах Таможенного союза: представительство Western Digital (UK) Limited (Великобритания) в Москве. Россиә, 115054, Москва, Валоваә ул., 35.

На наклейке на изделии указан код, состоощий из 4 цифр, за которыми следует буква. Первые две цифры означают неделю финансового года Western Digital (с 1 июля по 30 июня следующего года), когда было произведено изделие. Следующие два цифры означают финансовый год Western Digital, когда было произведено изделие. Буква означает страну, где оно было произведено: А - Малайзие, В - Таиланд, С - Китай, D - США, Н -Венгри**э**, E - Бразили**э**.

Настоещее изделие соответствует требованием технических регламентов Евразийского экономического союза ТР ТС 004/2011, ТР ТС 020/2011, ТР ЕАЭС 037/2016.

## <span id="page-16-0"></span>Regulatory Compliance - China

#### 有毒有害物质或元素

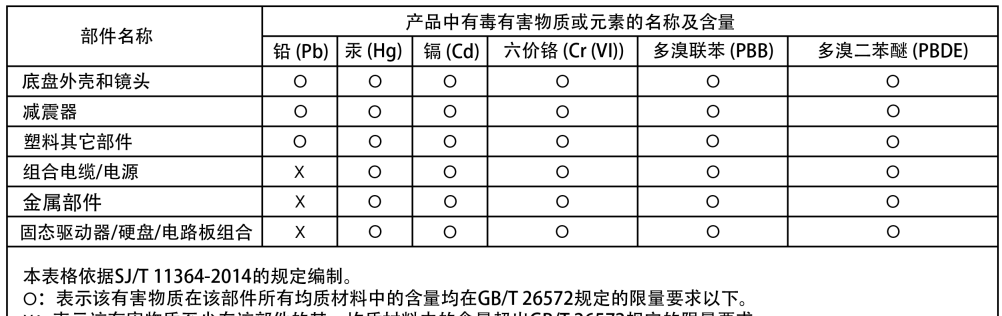

X:表示该有害物质至少在该部件的某一均质材料中的含量超出GB/T 26572规定的限量要求。<br>(在此表中,企业可能需要根据实际情况对标记"X"的项目进行进丨步的技术性解释。)

#### Regulatory Compliance - Taiwan

設備名稱:硬式磁碟機 型號 (型式): R/N: K4C, J2C

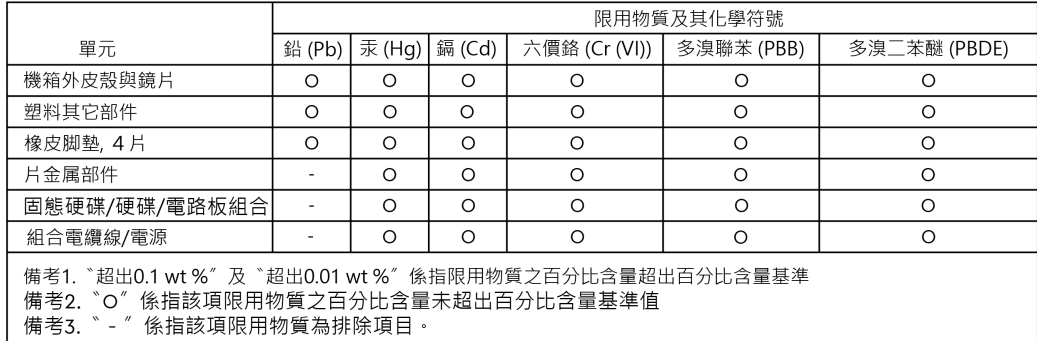

## 此裝置已通過測試且符合 CNS 15936 (EMC) 和 CNS 15598-1 (Safety) 規定。

## <span id="page-17-0"></span>**Index**

## **A**

Anchor Points [4](#page-7-0) Australian Consumers Only [9](#page-12-0)

#### **B**

Box contents [1](#page-4-0)

#### **C**

CE [11](#page-14-0) Connecting the G-DRIVE PROJECT [5](#page-8-0) CSA [11](#page-14-0)

## **D**

Data Transfers [1](#page-4-0) DIT Cart [4](#page-7-0)

#### **E**

EAC [12](#page-15-0)

#### **F**

FCC [10](#page-13-0) Front LED [3](#page-6-0), [5](#page-8-0)

#### **G**

G-DRIVE PROJECT LED Behavior [5](#page-8-0)

#### **H**

Handling Precautions [2](#page-5-0) Hardware [1](#page-4-0) High-Capacity and Fast Backups [1](#page-4-0)

#### **I**

ICES [11](#page-14-0) Initialize for Mac [7](#page-10-0)

## **K**

Key Features [1](#page-4-0) Kit contents [1](#page-4-0)

#### **O**

Operating System Compatibility [3](#page-6-0)

## **P**

PRO-BLADE SSD Mag LED [6](#page-9-0) PRO-BLADE SSD mag Port [3](#page-6-0)

#### **R**

Rear Connectivity [3](#page-6-0) Rear Ports [3](#page-6-0) Reformatting for Windows [8](#page-11-0) Regulatory Compliance - Austria [11](#page-14-0) Regulatory Compliance - Canada [11](#page-14-0) Regulatory Compliance - CE [11](#page-14-0) Regulatory Compliance - China [13](#page-16-0) Regulatory Compliance - FCC [10](#page-13-0) Regulatory Compliance - Japan [12](#page-15-0) Regulatory Compliance - Korea [12](#page-15-0) Regulatory Compliance - Russia [12](#page-15-0) Regulatory Compliance - Taiwan [13](#page-16-0)

#### **S**

Safely Disconnecting the Device [7](#page-10-0) Safety Compliance - US and Canada [11](#page-14-0) Side Anchors [4](#page-7-0)

#### **W**

Warranty Information [9](#page-12-0) Warranty Information - Australia [9](#page-12-0)

Information furnished by SanDisk is believed to be accurate and reliable; however, no responsibility is assumed by SanDisk for its use nor for any infringement of patents or other rights of third parties which may result from its use. No license is granted by implication or otherwise under any patent or patent rights of SanDisk. SanDisk, the SanDisk design, the SanDisk logo, SanDisk Professional, the SanDisk Professional logo, G-DRIVE, PRO-BLADE, and Ultrastar are registered trademarks or trademarks of Western Digital Corporation or its affiliates in the US and/or other countries. iPad, Mac, macOS, and Time Machine are trademarks of Apple Inc., registered in the U.S. and other countries. Windows is a registered trademark or trademark of Microsoft Corporation in the United States and/or other countries. USB-C and USB Type-C are trademarks of USB Implementers Forum. Kensington is a registered trademark or trademark of the ACCO Brands Corporation in the United States and/or other countries. Thunderbolt is a registered trademark or trademark of the Intel Corporation in the US and/or other countries. All other marks are the property of their respective owners. Product specifications subject to change without notice. Pictures shown may vary from actual products.

\* 1 MB/s = 1 million bytes per second. Based on internal testing; performance may vary depending upon host device, usage conditions, drive capacity, and other factors.

\*\* 1TB = 1 trillion bytes. Actual user capacity may be less depending on operating environment.

\*\*\* Compatible with iPad devices with USB-C port and iPadOS 14+. Based on internal testing; compatibility may vary based on host device and other factors.

 $^\circ$  2023 Western Digital Corporation or its affiliates. All rights reserved. Western Digital Technologies, Inc. is the seller of record and licensee in the Americas of SanDisk® products.

Western Diaital 951 SanDisk Drive Milpitas, California 95035 U.S.A.